## ОСНОВЫ АНИМАЦИИ

Основные понятия анимации. Виды анимации. Назначение редактора для создания анимации. Элементы интерфейса. Сохранение анимации

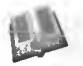

**IPM** 

Анимация — имитация движения или изменения формы статических объектов.

Кадры — изображения последовательных фаз движения объектов или их частей. Ключевым называют кадр, в котором задаются изменения в анимации.

Компьютерная анимация — вид анимации, создаваемой при помощи компьютера.

#### Виды компьютерной анимации:

- покадровая анимация анимация, полностью составленная из ключевых кадров:
- автоматическая анимация (движения и формы) заключается в рисовании ключевых кадров, соответствующих основным фазам движения, и последующем автоматическом дополнении промежуточных кадров.

Macromedia Flash  $MX$  — программа для создания векторной графики и компьютерной анимации.

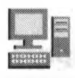

Задание 1. Запустите программу Macromedia Flash MX и познакомьтесь с ее интерфейсом (рис. 2.1).

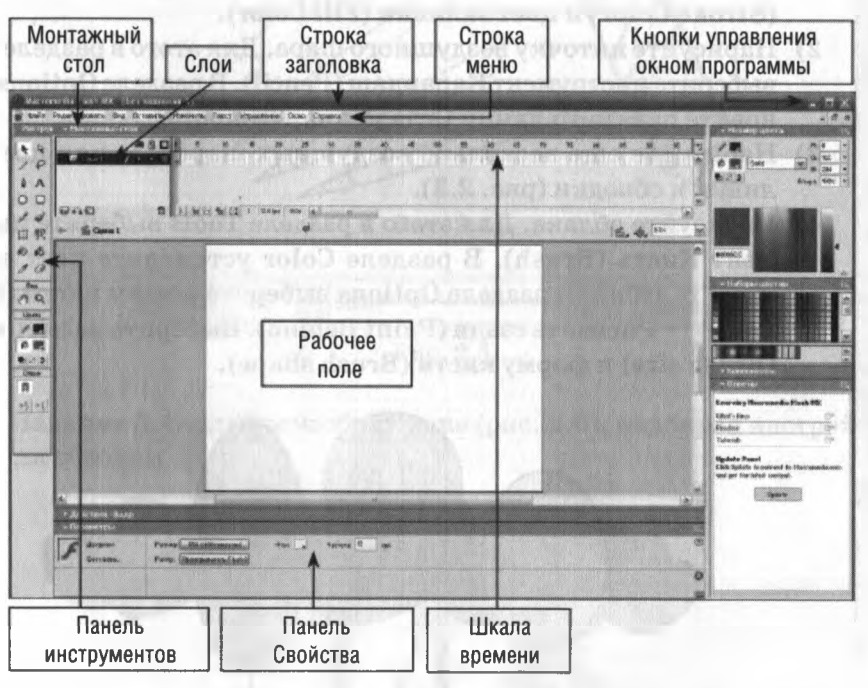

Рис. 2.1

Задание 2. Создайте новый документ, затем измените параметры документа.

- $1)$ Создайте новый документ: Файл  $\rightarrow$  Новый (File  $\rightarrow$  New).
- Выполните команду Изменить  $\rightarrow$  Документ (Modify  $\rightarrow$  Document). 2)
- В окне Параметры документа (Document Properties) установите в полях 3) **Размеры (Dimensions):** 600 рх (ширина, width)  $\times$  500 рх (высота, height).
- 4) Цвет фона (Background color): желтый.
- Из списка Единицы измерения (Ruler units) выберите пункт Pixels. 5)
- 6) Нажмите ОК.
- 7) Восстановите стандартные параметры документа.

Задание 3. Познакомьтесь с панелью инструментов и ее разделами: Инструменты (Tools); Способ просмотра (View), Цвет (Color); Параметры (Options) на примере создания изображения воздушных шаров (рис. 2.2).

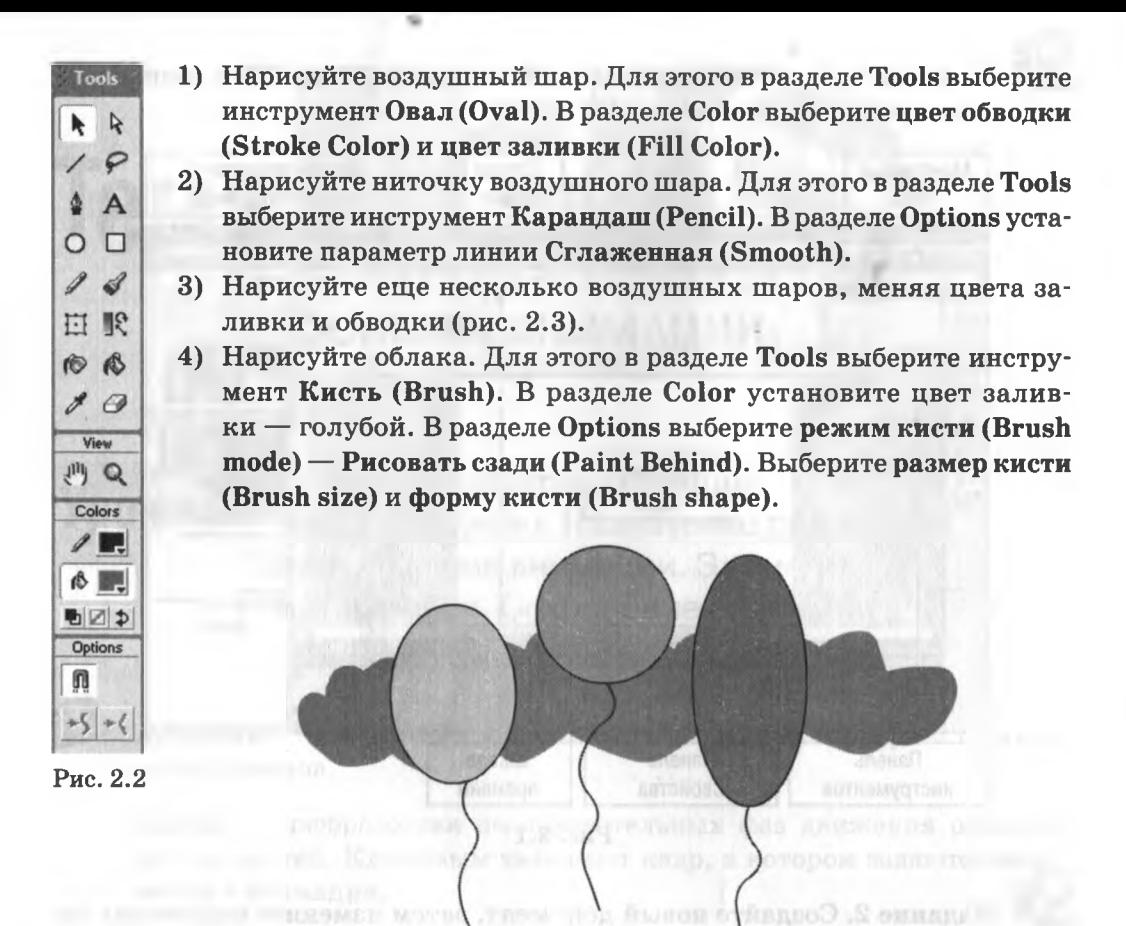

Рис. 2.3

5) Инструментом Ведро краски (Paint Bucket) раскрасьте облака.

**q** 

- 6) В области View выберите инструмент Масштаб (Zoom). В области Options, выбирая режимы Увеличение (Enlarge) или Уменьшение (Reduce), измените масштаб просмотра изображения.
- 7) Сохраните изображение в файле с именем Шары в вашей рабочей папке. Для этого выполните команду Файл  $\rightarrow$  Сохранить как... (File  $\rightarrow$  Save As...).

Задание 4. Создайте изображение (рис. 2.4) из линий разного цвета, толщины и стиля. Цвет, толщину, стиль линий установите с помощью панели Свойства (Properties) (рис. 2.5). Сохраните изображение в файле с именем Линии в вашей рабочей папке.

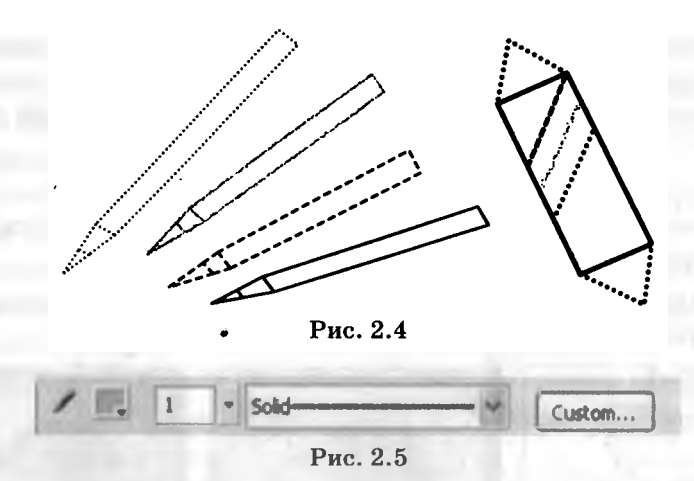

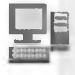

α

Задание 5. Создайте изображение (рис. 2.6), подбирая настройки стиля обводки.

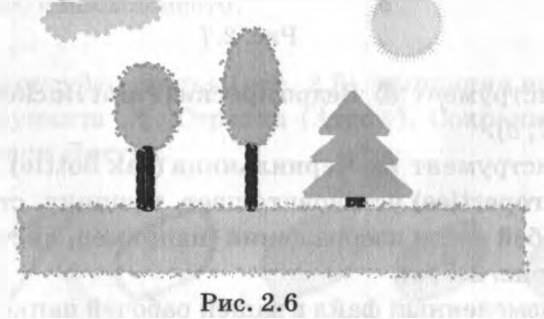

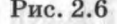

Задание 6. Подготовьте сообщение об истории анимации и мультипликации.

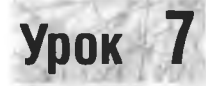

Создание и редактирование объектов. Работа с цветом

Графический объект является совокупностью контура и внутренней области. Контур может быть обрамлен обводкой (Stroke) - линией, имеющей цвет, толщину, стиль. Внутренняя область может иметь заливку (Fill), которая также имеет стиль.

Графический объект можно трансформировать, т. е. изменять положение, размер, форму, цвет, прозрачность. Для изменения, перемещения, удаления, копиоования объекта его надо выделить. Основной инструмент выделения — Стрелка (Arrow).

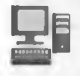

вявя Задание 1. Загрузите изображение Божья коровка. Раскрасьте изображение, измените цвет, толщину и стиль обводки.

1) Откройте файл Божья коровка (рис. 2.7, а). Для этого выполните команду  $\Phi$ айл  $\rightarrow$  Открыть (File  $\rightarrow$  Open).

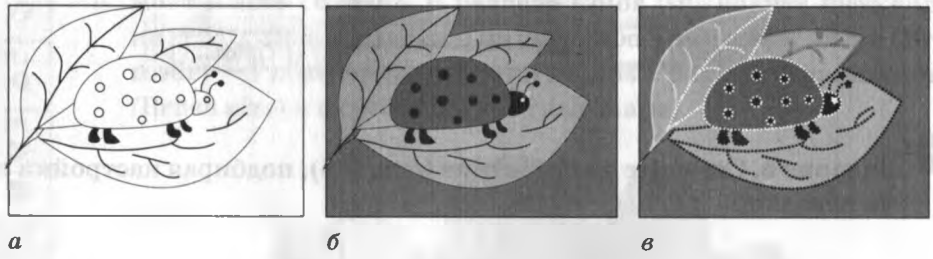

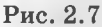

- 2) Выберите инструмент (Ведро краски (Paint Bucket). Раскрасьте рисунок (рис. 2.7, *б).*
- 3) Выберите инструмент © Чернильница (Ink Bottle). С помощью панели Свойства (Properties) установите цвет, толщину, стиль обводки. Щелкните по любой части изображения (например, лист), при этом обводка изменится (рис.  $2.7, 8$ ).
- 4) Сохраните измененный файл вашей рабочей папке.
	- Задание 2. Познакомьтесь с инструментом **Стрелка (Arrow)**. Научитесь выделять, перемещать, удалять часть изображения.
- 1) Нарисуйте прямоугольник с толстой обводкой (рис. 2.8, *а*).
- 2) Инструментом Стрелка щелкните по верхней части обводки (сегмент покрылся белой сеточкой — значит, он выделен) (рис. 2.8, *б).*

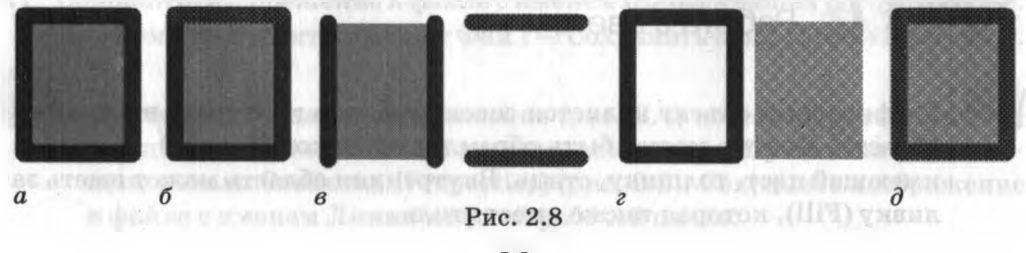

32

- 3) Выделите сразу два сегмента (с помощью клавиши Shift) верхнюю и нижнюю часть обводки — и переместите их в сторону (рис. 2.8,  $\epsilon$ ). Выполните несколько раз команду Отмена (Ctrl + Z), верните прямоугольник исходному виду.
- 4) Переместите заливку: щелкните по ней перетащите вправо (рис. 2.8, *г),* затем верните прямоугольник исходному виду.
- 5) Переместите на другое место обводку. Для этого выделите обводку двойным щелчком и перетащите в сторону, затем верните прямоугольник исходному виду.
- 6) Удалите заливку: щелкните по ней нажмите клавишу Delete. Отмените действие. Удалите обводку: выделите ее двойным щелчком нажмите клавишу Delete. Отмените действие.
- 7) Переместите прямоугольник. Для этого выполните двойной щелчок внутри заливки, при этом будет выделен весь объект (обводка и заливка) (рис. 2.8,  $\partial$ ), нажмите кнопку мыши в любом месте прямоугольника переместите его на новое место.

Задание 3. Нарисуйте листья (рис. 2.9), выполняя изгиб линий с помощью инструмента **• Стрелка (Arrow)**. Сохраните изображение в файле с именем Листья.

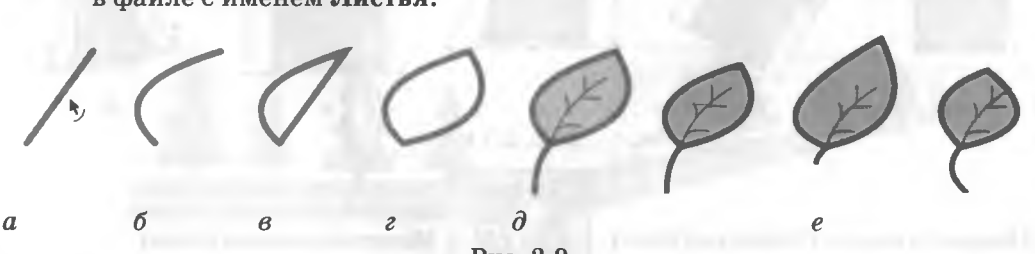

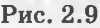

- 1) Нарисуйте линию. Выберите инструмент  $\blacktriangleright$  Стрелка (Arrow), подведите стрелку к линии (около стрелки появится дуга  $\blacklozenge$ ) (рис. 2.9, *а*). Изогните линию, потянув ее нажатой левой кнопкой мыши (рис. 2.9, *б).*
- 2) Нарисуйте изогните вторую линию (рис. 2.9, *в, г).*
- 3) Инструментами рисования дорисуйте закрасьте лист (рис. 2.9, *д).*
- 4) Выделите получившийся лист, скопируйте его помощью комбинации клавиш Ctrl + С, вставьте копию комбинацией Ctrl + V.
- 5) Измените скопированные листья: удлините и укоротите «черенки», измените форму листьев с помощью инструмента Стрелка (Arrow)(рис. 2.9,  $e$ ).

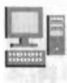

Залание 4. Используя инструмент **• Стрелка (Arrow)**, измените форму прямоугольника, превратив его лимон (рис. 2.10).

**w**

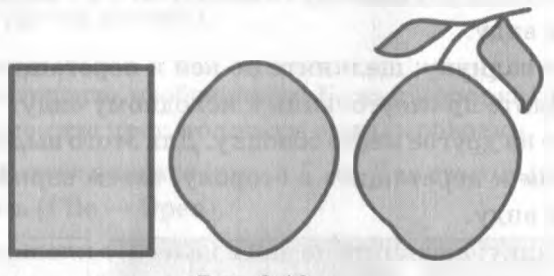

Рис. 2.10

Задание 5. Нарисуйте фигуру (рис. 2.11, а), сделайте 4 копии, затем преобразуйте копии фигуры, изображенные на рисунках 2.11 *(б, в, г, д*), используя инструмент **⊡ Свободная трансформация (Free Transform)** и его опции (рис.  $2.12$ ).

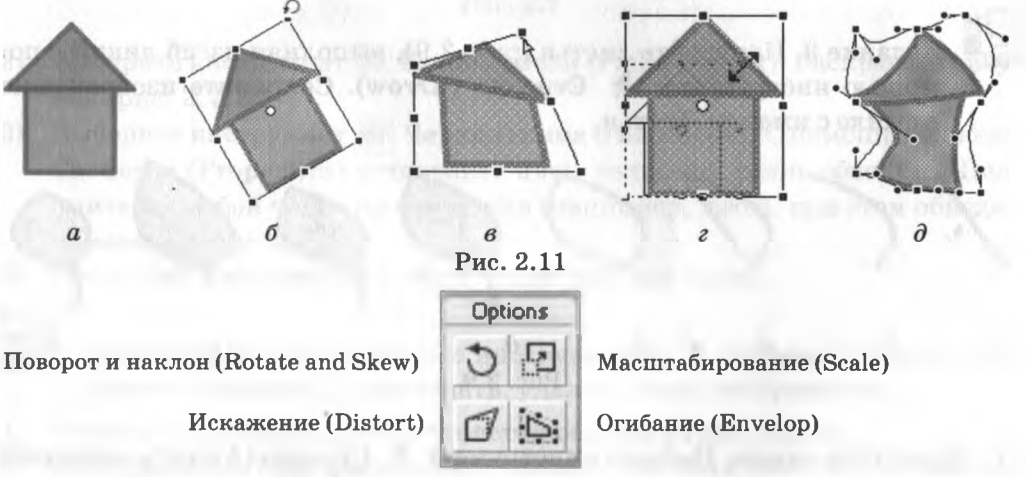

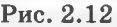

Задание 6. Нарисуйте круги (рис. 2.13) с разными видами заливки: *—* однотонная заливка (Solid), *—* радиальный градиент (Radial),

- *—* линейный градиент (Linear), *г, —* трансформация градиентной заливки.
- 1) Для однотонной заливки (рис. 2.13, а) выделите объект и шелкните по нужному цвету на панели Набор цветов (Color Swatches).

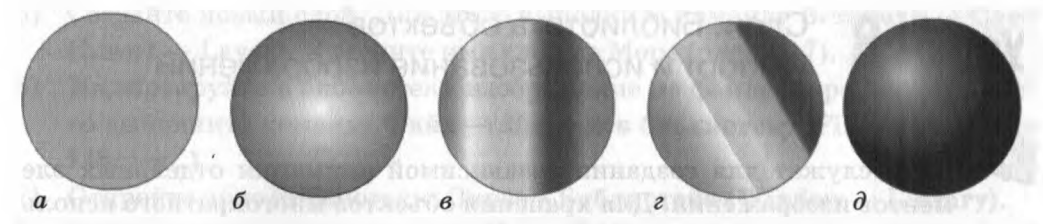

Рис. 2.13

- 2) Для градиентной заливки (рис. 2.13, *б,* в) выберите вид заливки (Radial, Linear) на панели Смеситель цветов (Color Mixer) и настройте цвета, устанавливая маркеры на полоске цветов щелчком мыши выбирая для каждого маркера нужный цвет.
- 3) Для преобразования линейной градиентной заливки (рис. 2.13, г) выберите инструмент  $\mathbb R$  Трансформация заливки (Fill Transform Tool) и щелкните мышью по фигуре. Появится граница с маркерами редактирования. Измените заливку, переместив маркер.
- 4) Для преобразования радиальной градиентной заливки (рис. 2.13, *д)* измените положение цветового блика, переместив центральный маркер.

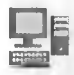

**Двета задание 7.** Создайте изображение с эффектом перспективы (рис. 2.14).

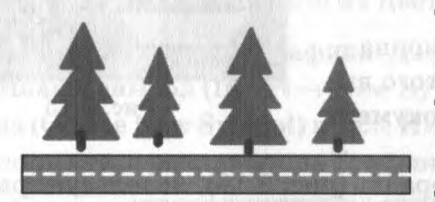

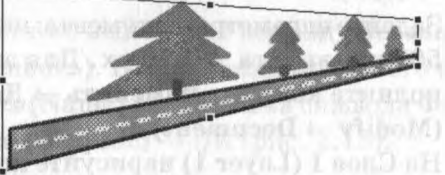

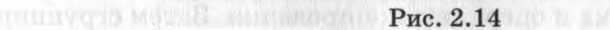

Задание 8. Ответьте на вопросы. По Марковической пользовании

1. Что представляет собой графический объект редакторе Flash?

2. Для чего предназначен инструмент Стрелка (Arrow)?

3. Какие операции можно выполнять с графическим объектом?

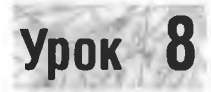

### Слои. Библиотека объектов. Импорт и использование изображений

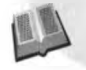

Слои служат для создания независимой анимации отдельных элементов изображения. Для хранения объектов многократного использования предназначена Библиотека.

Чтобы поместить объект в библиотеку, его необходимо преобразовать в библиотечный образец - символ. Возможны три типа символов: Графика. Клип. Кнопка.

В документ Flash можно импортировать изображения (.bmp. ipeg. gif). аудио- и видеофрагменты (.wav, .mp3, .avi, mpeg). Импортированный объект сразу же попадает в библиотеку. Просмотреть содержимое библиотеки можно, открыв ее окно командой Окно  $\rightarrow$  Библиотека (Window  $\rightarrow$  Library).

- Задание 1. Создайте изображение парусника (рис. 2.15). Для создания фона импортируйте изображение из файла Море.jpg.
- 1) Создайте новый файл со стандартными параметрами: Файл  $\rightarrow$  Новый (File  $\rightarrow$  $\rightarrow$  New).
- 2) Задайте параметры документа: ширина -500 рх, высота – 375 рх. Для этого выполните команду Изменить  $\rightarrow$  Документ  $(Modify \rightarrow Document).$

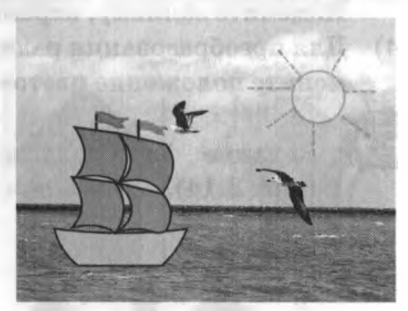

Рис. 2.15

- 3) На Слое 1 (Layer 1) нарисуйте корабль (рис. 2.16), используя трансформацию прямоугольника и операцию копирования. Затем сгруппируйте все его составные части. Для этого выделите их и выполните команду Изменить → Группировать (Modify → Group или Ctrl + G).
- Переименуйте Слой 1 в Корабль. Для этого в палитре слоев выполните 4) двойной щелчок мышью на названии слоя и введите новое имя.

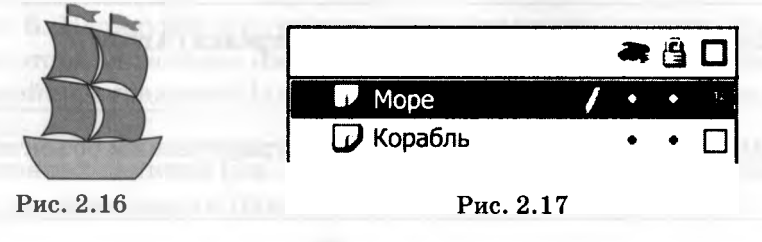

- 5) Создайте новый слой. Для этого выполните команду Вставить  $\rightarrow$  Слой  $(Insert \rightarrow Layer)$ . Измените имя слоя на Море (рис. 2.17).
- 6) Импортируйте библиотеку изображение из файла Mope.jpg. Для этого выполните команду Файл  $\rightarrow$  Импорт в библиотеку (File  $\rightarrow$  Import to Library...).
- 7) Откройте окно библиотеки: Окно  $\rightarrow$  Библиотека (Window  $\rightarrow$  Library).
- 8) Вставьте изображение на слой Море. Для этого сделайте активным слой Море, захватите мышью изображение или его название в окне библиотеки перетащите его на\*рабочее поле. Обратите внимание на то, что изображение моря закрыло изображение корабля, так как слой Море выше слоя Корабль.
- 9) Поменяйте местами слои Корабль Море, перетащив мышью слой Корабль выше слоя Море.
- 10) Создайте третий слой с именем Солнце, нарисуйте на нем солнце.
- 11) Отключите, затем включите видимость слоев (щелкнув по точке под пиктограммой Глаз «W).
- 12) Сохраните изображение в файле с именем Корабль в вашей рабочей папке.

|' Задание 2. Создайте библиотечный образец — символ типа Графика именем Флаг. Переместите на рабочее поле три экземпляра символа из библиотеки, измените их цвет и форму.

1) Создайте символ типа Графика. Для этого выполните команду Вставка  $\rightarrow$  $\rightarrow$  Новый символ (Insert  $\rightarrow$  New Symbol...). В окне Создание нового символа (Create New Symbol) поле Имя (Name) введите имя символа Флаг, установите переключатель Графика (Graphic)  $\rightarrow$  ОК (рис. 2.18).

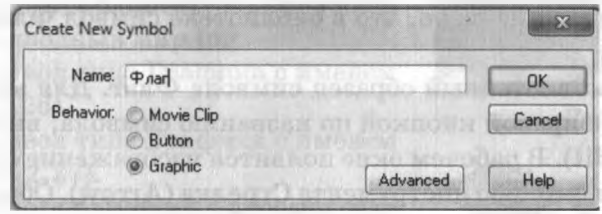

Рис. 2.18

Программа перейдет режим редактирования нового символа. Нарисуйте на рабочем поле флаг (рис. 2.19). Закончите создание символа щелчком мыши по надписи Сцена <sup>1</sup> (Scene 1). Рис. 2.19

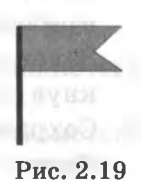

- 2) Откройте библиотеку: Окно  $\rightarrow$  Библиотека (Window  $\rightarrow$  Library).
- 3) Перетащите из окна библиотеки на рабочее поле три экземпляра символа Флаг. С помощью инструмента  $\Box$  Свободная трансформация (Free Transform) измените размер форму экземпляров символа (рис. 2.20).

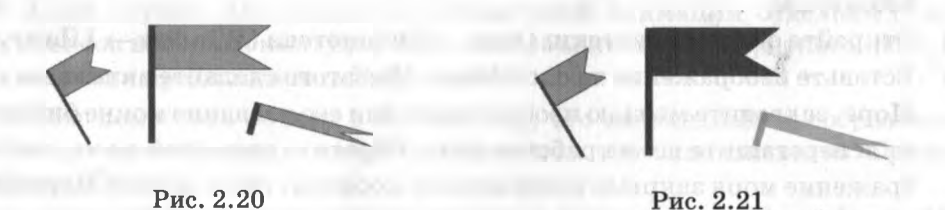

4) Измените цвет экземпляров символов (рис. 2.21). Для этого выделите экземпляр с помощью инструмента **Стрелка (Arrow)**, выберите инструмент 1% Трансформация заливки (Fill Transform Tool), на панели Свойства (Properties) в области Цвет (Color) выберите Tint, с помощью индикатора выберите в палитре цвет (рис. 2.22, *a*), затем с помощью ползунка измените насыщенность выбранного оттенка (рис. 2.22, *б).*

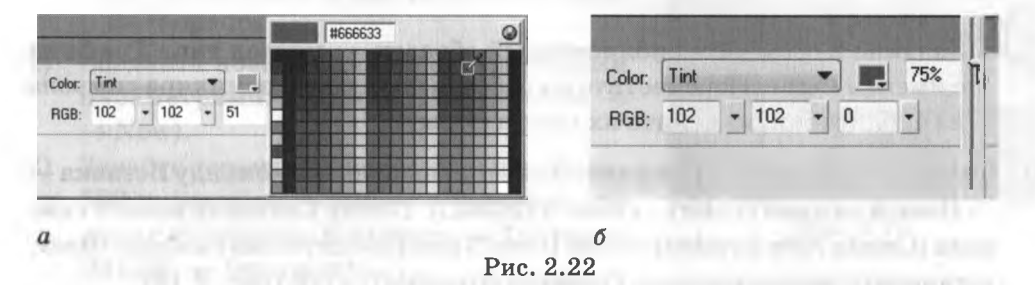

- 5) Обратите внимание на то, что библиотеке символ Флаг остался неизмененным.
- 6) Измените библиотечный образец символа Флаг. Для этого библиотеке щелкните правой кнопкой по названию символа, выберите команду Править (Edit). рабочем окне появится изображение флага. Измените его форму с помощью инструмента Стрелка (Arrow). Обратите внимание

на то, что форма всех экземпляров символа рабочем окне тоже изменилась (рис. 2.23). Закончите редактирование символа, щелкнув по надписи Сцена 1 (Scene 1).

7) Сохраните изображение в файле с именем Флаги в вашей рабочей папке. Рис. 2.23

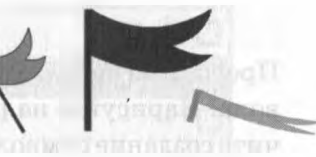

Задание 3. Импортируйте изображение елки из файла Елочка.jpg. Создайте символ Снежинка украсьте елку (рис. 2.24, а).

- 1) Создайте новый файл. Параметры документа: ширина — 400 рх, высота — 560 рх.
- 2) Нарисуйте снежинку (рис. 2.24, *б).* Выделите снежинку, затем выполните команду Вставка  $\rightarrow$  Преобразовать в символ (Insert  $\rightarrow$  Convert to Symbol...). В окне Convert to Symbol в поле Имя (Name) введите имя Снежинка, установите переключатель Графика (Graphic)  $\rightarrow$  OK.
- 3) Измените имя Слоя 1 на Снег.
- 4) Создайте новый слой с именем Елка.
- 5) Выделите слой Елка, импортируйте файл Елочка.jpg. Для этого выполните команду Файл  $\rightarrow$  Импорт (File  $\rightarrow$  $\rightarrow$  Import). Изображение попадет на рабочее поле и в библиотеку.
- 6) Поменяйте местами слои Елка и Снег.
- 7) Откройте окно библиотеки.
- 8) На слой Снег перетащите несколько экземпляров символа Снежинка из окна библиотеки, измените размер снежинок.
- 9) Сохраните изображение в файле с именем Елочка в вашей рабочей папке.

Задание 4. Создайте подводный пейзаж (рис. 2.25).

- 1) Создайте новый файл. Параметры документа: ширина — 600 рх, высота — 450 рх.
- 2) Импортируйте библиотеку изображение из файла Подводный MHp.jpg.
- 3) Создайте символ типа Графика с именем Рыба (рис. 2.26).
- 4) Создайте символ типа Графика с именем Камень (рис. 2.27).
- 5) Откройте окно библиотеки просмотрите ее содержимое.
- 6) Создайте три слоя:
	- нижний слой с именем Море, на который перетащите из библиотеки изображение Подводный мир;
	- средний слой с именем Дно, на который перетащите из библиотеки несколько экземпляров символа Камень. Измените размер камней.

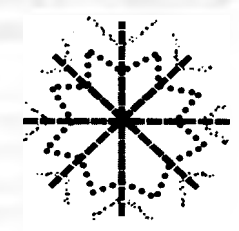

Рис. 2.24

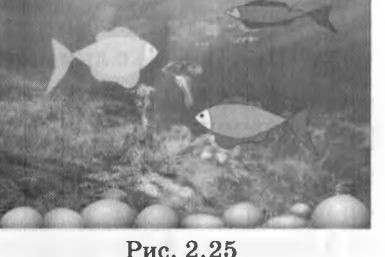

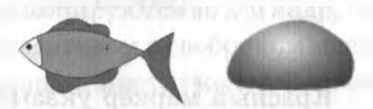

Рис. 2.26 Рис. 2.27

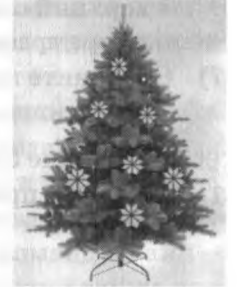

- верхний слой с именем Рыбки, на котором расположите четыре экземпляра графического символа Рыба. Измените цвет и размер рыбок.
- Сохраните изображение в файле с именем Подводное царство. 7)

Задание 5. Ответьте на вопросы.

- Для чего применяются слои? Как вставить новый слой? Как удалить 1. слой?
- $2.$ Для чего предназначена библиотека? Как называются объекты, помещенные в библиотеку?
- Как изменить библиотечный символ? 3.
- $\overline{4}$ . Как импортировать изображение в библиотеку?

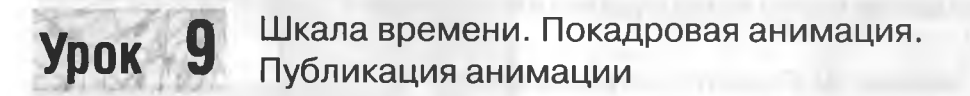

При работе с анимацией используется шкала времени (рис. 2.28). На ней отображается информация о слоях и кадрах. Ячейки на шкале времени соответствуют кадрам.

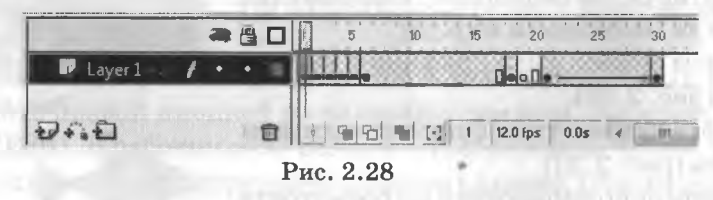

Красный маркер указывает на текущий кадр. Пустые кадры не окрашены. Ключевые кадры обозначаются кружками: пустые (незаполненные) ключевые кадры обозначаются белыми кружками, заполненные - черными кружками. Неизменяющиеся кадры, которые копируют ключевые, обозначаются серым цветом. Сиреневый или зеленый цвет кадров говорит о том, что кадры сгенерированы автоматически.

Ключевые кадры — кадры, которые являются опорными для генерации промежуточных кадров. При покадровой анимации все кадры являются ключевыми создаются вручную.

Созданная анимация сначала сохраняется в файле с расширением .fla. Этот документ можно просматривать и редактировать в редакторе Flash. Чтобы просматривать анимацию во Flash-проигрывателе веб-браузере, документ надо преобразовать в swf-файл. Этот процесс называется публикацией фильма. Для публикации анимации надо выполнить команду Файл  $\rightarrow$  $\rightarrow$  Опубликовать (File  $\rightarrow$  Publish). Созданную анимацию можно также преобразовать файлы других форматов, например .avi, .mov. Для этого надо выполнить команду Файл  $\rightarrow$  Экспорт фильма (File  $\rightarrow$  Export Movie), затем выбрать тип файла.

Задание 1. Создайте анимацию движения человечка, состоящую из шести кадров (рис. 2.29). Опубликуйте созданную анимацию.

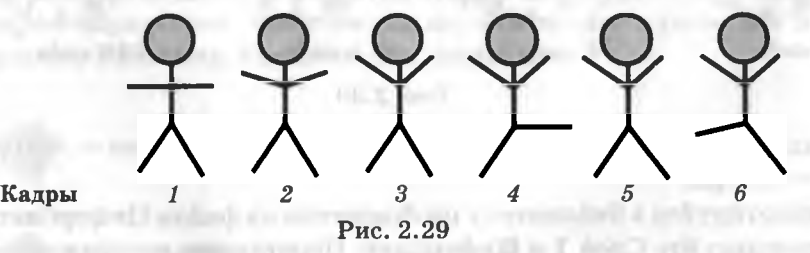

- 1) Создайте новый файл.
- 2) 1-м кадре нарисуйте человечка (рис. 2.29, *1).*
- 3) Создайте 2-й ключевой кадр анимации. Для этого выделите 2-й кадр, затем выполните команду Вставить  $\rightarrow$  Ключевой кадр (Insert  $\rightarrow$  Keyframe) или нажмите клавишу F6. На шкале времени появится второй прямоугольник с точкой. Указатель текущего кадра (красный маркер) переместится на 2-й кадр. Теперь на экране отображается содержимое 2-го кадра. Все объекты 1-го кадра автоматически копируются во 2-й кадр, они выделены. Снимите выделение, щелкнув указателем в свободном месте. Измените положение рук человечка с помощью инструмента Стрелка (Arrow) (рис. 2.29, 2).
- 4) Аналогично создайте еще четыре ключевых кадра, каждый раз изменяя положение рук или ног человечка (рис. 2.29, *3—6).*
- 5) Нажмите клавишу Enter для просмотра последовательности кадров в динамике.
- 6) Чтобы перейти в режим многократной демонстрации, выполните команду Управление  $\rightarrow$  Проверить фильм (Control  $\rightarrow$  Test Movie) или нажмите  $Ctrl + Enter.$
- 7) Спомощью команды Файл  $\rightarrow$  Сохранить как (File  $\rightarrow$  Save as...) сохраните анимацию в файле с именем Зарядка.
- 8) Опубликуйте анимацию в формате .swf. Для этого выполните команду  $\Phi$ айл  $\rightarrow$  Опубликовать (File  $\rightarrow$  Publish).

Задание 2. Создайте анимацию из двенадцати кадров с движущимися часовой и минутной стрелками. Сохраните анимацию в файле с именем Часы. Опубликуйте анимацию.

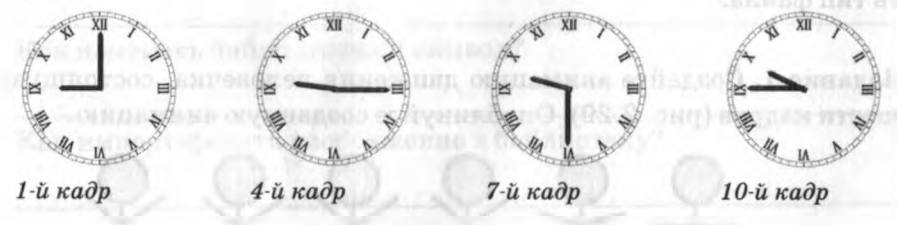

Рис. 2.30

- $1)$ Создайте новый файл. Параметры документа: ширина - 600 рх, высо $ra - 600 px.$
- Импортируйте в библиотеку изображение из файла Циферблат.jpg. 2)
- 3) Переименуйте Слой 1 в Циферблат. Перетащите изображение из окна библиотеки на рабочее поле слоя Циферблат.
- 4) Создайте 12 кадров с изображением циферблата. Для этого выделите 12-й кадр слоя Циферблат (последний кадр будущей анимации), выполните команду Вставить  $\rightarrow$  Ключевой кадр (Insert  $\rightarrow$  Keyframe) или нажмите клавишу  $F6.$
- Заблокируйте слой Циферблат, чтобы избежать случайных изменений.  $5)$ Для этого щелкните мышью по точке под пиктограммой В Замок.
- $6)$ Вставьте еще два слоя и переименуйте слои: Минутная стрелка, Часовая стрелка.
- 7) В первых ключевых кадрах слоев Часовая стрелка и Минутная стрелка нарисуйте соответственно маленькую и большую стрелки часов (рис. 2.30). Каждую стрелку выделите и сгруппируйте: Изменить  $\rightarrow$  $\rightarrow$  Группировать (Modify  $\rightarrow$  Group).
- 8) Выделите минутную стрелку, выберите инструмент [ Свободная трансформация (Free Transform). Сместите центр вращения (кружок) к центру циферблата. То же самое проделайте с часовой стрелкой.
- 9) На слое Минутная стрелка создайте следующий ключевой кадр: Вставить  $\rightarrow$  Ключевой кадр (Insert  $\rightarrow$  Keyframe). Для поворота стрелки на 30° выполните команду Изменить —» Трансформация —» Масштабирование и поворот (Modify  $\rightarrow$  Transform  $\rightarrow$  Scale and Rotate). В окне Масштабирование поворот (Scale and Rotate) поле Поворот (Rotate) введите значение 30, нажмите ОК.
- 10) Повторите действие 9 для создания еще десяти ключевых кадров.
- 11) Повторите действия 9—10 на слоеЧасовая стрелка, поворачивая маленькую стрелку на 2.5° (дробную часть числе 2.5 отделяем точкой).
- 12) Установите частоту смены кадров: 1 кадр секунду. Для этого выполните команду Изменить  $\rightarrow$  Документ (Modify  $\rightarrow$  Document). Установите в поле Частота кадров (Frame Rate) значение 1. Нажмите ОК.
- 13) Сохраните и опубликуйте анимацию.

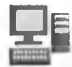

Задание 3. Создайте покадровую анимацию: сияющее солнце (на первом слое) тающий снеговик (на втором слое) (рис. 2.31). Количество кадров определите самостоятельно. Сохраните анимацию файле именем Снеговик. Опубликуйте анимацию.

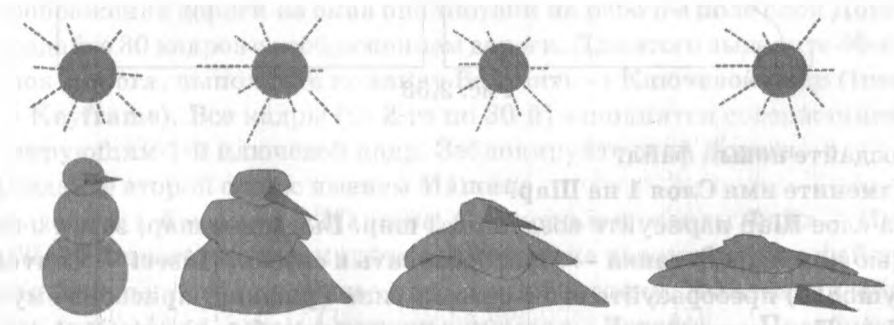

Рис. 2.31

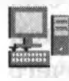

Задание 4. Создайте анимацию из десяти кадров: построение пирамиды из кубиков (рис. 2.32).

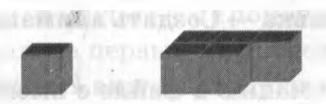

*1-й кадр 5-й кадр 7-й кадр*

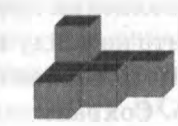

Рис. 2.32

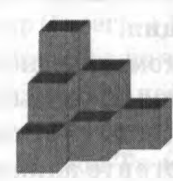

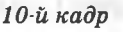

43

# **Урок 10**

#### Автоматическая анимация движения. Прямолинейное движение

Анимация движения — это анимация, в которой ключевыми являются лишь первый и последний кадры, а генерация промежуточных кадров производится автоматически.

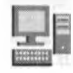

Задание 1. Создайте анимацию движения: воздушный шар поднимается вверх, уменьшаясь в размерах. Первый и последний кадры ани-мации показаны на рисунке 2.33.

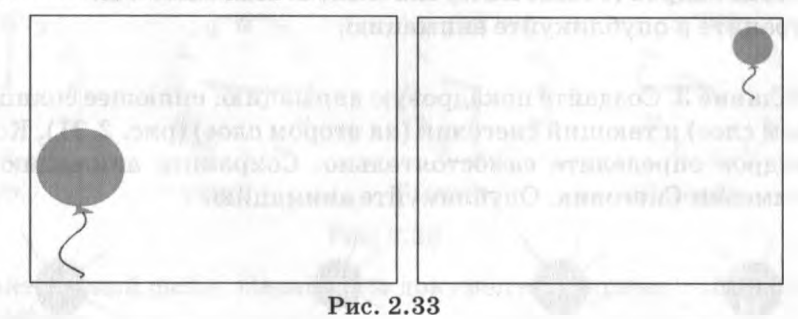

- 1) Создайте новый файл.
- 2) Измените имя Слоя 1 на Шар.
- 3) На слое Шар нарисуйте воздушный шар. Выделите шар, затем с помощью команды Вставка  $\rightarrow$  Преобразовать в символ (Insert  $\rightarrow$  Convert to Symbol...) преобразуйте его в символ типа Графика, присвоив ему имя Шар. Переместите шар нижний левый угол рабочего поля.
- 4) Создайте последний кадр анимации: выделите 20-й кадр слоя Шар, сделайте его ключевым: Вставить  $\rightarrow$  Ключевой кадр (Insert  $\rightarrow$  Keyframe), переместите шар конечное положение (верхний правый угол рабочего поля), уменьшив его размеры с помощью инструмента Свободная трансформация.
- 5) Для автоматического заполнения промежуточных кадров выделите 1-й кадр слоя Шар, выполните команду Вставка  $\rightarrow$  Создать анимацию движения (Insert  $\rightarrow$  Create Motion Tween).
- 6) Просмотрите анимацию. Сохраните анимацию в файле с именем Воздушный шар.

Опубликуйте анимацию.

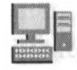

Задание 2. Создайте анимацию движения автомобиля по дороге: автомобиль приближается, увеличиваясь размерах. Первый последний кадры анимации показаны на рисунке 2.34.

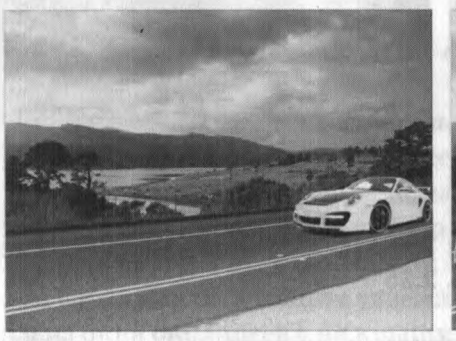

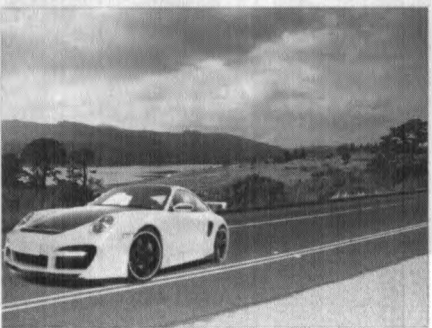

Рис. 2.34

- 1) Создайте новый файл с параметрами: ширина 700 рх, высота 525 рх.
- 2) Измените имя Слоя 1 на Дорога.
- 3) Импортируйте библиотеку изображение изфайла Road.jpg. Перетащите изображение дороги из окна библиотеки на рабочее поле слоя Дорога.
- 4) Создайте 30 кадров с изображением дороги. Для этого выделите 30-й кадр слоя Дорога, выполните команду Вставить  $\rightarrow$  Ключевой кадр (Insert  $\rightarrow$  $\rightarrow$  Keyframe). Все кадры (со 2-го по 30-й) заполнятся содержанием, дублирующим 1-й ключевой кадр. Заблокируйте слой Дорога.
- 5) Создайте второй слой с именем Машина.
- 6) Выделите 1-й кадр слоя Машина. С помощью команды Файл  $\rightarrow$  Импорт  $(File \rightarrow Import)$  импортируйте изображение автомобиля из файла Саг. png. Оно попадет на рабочее поле и в библиотеку. Выделите изображение автомобиля, затем с помощью команды Вставка  $\rightarrow$  Преобразовать **в символ (Insert**  $\rightarrow$  **Convert to Symbol...)** преобразуйте его в символ типа Графика, присвоив ему имя Автомобиль. Переместите экземпляр символа Автомобиль в исходное положение в правую часть рабочего поля.
- 7) Создайте последний кадр анимации: выделите 30-й кадр слоя Машина, сделайте его ключевым: Вставить  $\rightarrow$  Ключевой кадр (Insert  $\rightarrow$  Keyframe), переместите экземпляр символа конечное положение (левуючасть поля), затем увеличьте его помощью инструментаСвободная трансформация.
- 8) Выделите первый кадр слоя Машина, выполните команду Вставка  $\rightarrow$  $\rightarrow$  Создать анимацию движения (Insert  $\rightarrow$  Create Motion Tween).
- 9) Сохраните анимацию в файле с именем Автомобиль. Опубликуйте анимацию.

Задание 3. Создайте анимацию: Колобок катится с горки. Первый и последний кадры анимации показаны на рисунке 2.35.

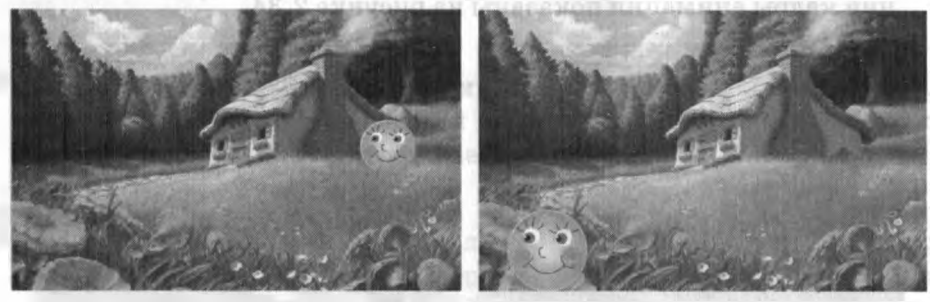

Рис. 2.35

- 1) Создайте новый файл с параметрами: ширина 800 рх, высота — 500 рх.
- 2) Создайте символ типа Графика с именем Колобок (рис. 2.36).
- 3) Слой 1 переименуйте в Фон. Импортируйте в библиотеку изображение из файла Избушка. jpg и перетащите изображение из окна библиотеки на рабочее поле слоя Фон. Создайте 25 кадров с изображением избушки.

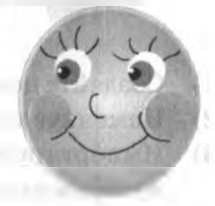

Рис. 2.36

- 4) Создайте новый слой с именем Колобок.
- 5) Создайте первый кадр анимации: выделите 1-й кадр слоя Колобок и перетащите экземпляр символа Колобок из библиотеки в исходное положение.
- 6) Создайте последний кадр анимации: выделите 25-й кадр слоя Колобок, сделайте его ключевым, переместите экземпляр символа Колобок в конечное положение, увеличив его с помощью инструмента Свободная трансформация.
- 7) Для автоматического заполнения промежуточных кадров выделите 1-й кадр, выполните команду Вставка  $\rightarrow$  Создать анимацию движения (In- $\text{set} \rightarrow \text{Create Motion}$  Tween).
- 8) Для создания вращения колобка выделите-Rotate: любой промежуточный кадр слоя Колобок, на панели Свойства (Properties) в раскрывающемся списке Вращать (Rotate) выбе-

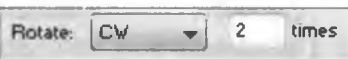

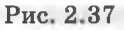

рите СW (по часовой стрелке), укажите 2 раза (times) - вращать 2 раза (рис. 2.37).

Просмотрите анимацию: колобок будет вращаться. Сохраните анимацию 9) в файле с именем Колобок. Опубликуйте анимацию.

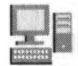

Задание 4. Создайте анимацию работающей ветряной мельницы (рис. 2.38).

- 1) Создайте новый файл с параметрами: ширина 600 рх, высота — 400 рх.
- 2) Создайте символ типа Графика с именем Крылья (рис. 2.39).
- 3) Переименуйте Слой 1 в Фон. Импортируйте на слой Фон изображение из файла Melnica.jpg. Создайте 20 кадров с изображением мельницы.
- 4) Создайте новый слой с именем Крылья.
- 5) Создайте первый кадр анимации: выделите 1-й кадр слоя Крылья перетащите экземпляр символа Крылья из окна библиотеки на крышу мельницы.
- 6) Создайте последний кадр анимации: выделите 20-й кадр слоя Крылья, сделайте его ключевым.
- 7) Выделите первый кадр, выполните команду Вставка  $\rightarrow$  Создать анимацию движения (Insert  $\rightarrow$  Create Motion Tween). На панели Свойства (Properties) раскрывающемся списке Вращать (Rotate) выберите CCW (против часовой стрелки), укажите 2 раза (times).

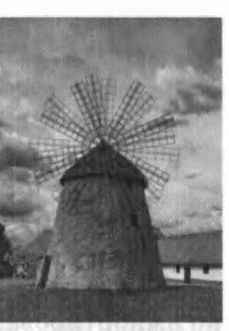

Рис. 2.38

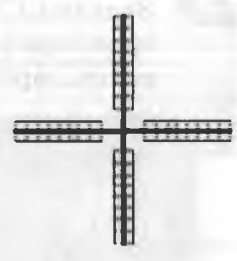

Рис. 2.39

8) Сохраните анимацию в файле с именем Мельница. Опубликуйте анимацию.

Задание 5\*. Создайте фильм на свободную тему анимацией прямолинейного движения.

Задание 6. Ответьте на вопросы.

1. Что такое анимация движения?

2. каким объектам можно применить анимацию движения?

3. Как создать анимацию движения?

#### Автоматическая анимация движения по траектории

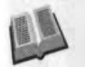

**YDOK** 

Лля создания анимации движения объекта по заланной траектории используется специальный направляющий слой (Motion Guide), который располагают непосредственно над слоем с этим объектом.

Flash-анимация может содержать звуковое сопровождение. Звуки можно импортировать в библиотеку из файлов форматов, way и, mp3.

Задание 1. Создайте анимацию полета вертолета по криволинейной траектории (рис. 2.40). Вставьте в анимацию звук из файла Звук вертолета.mp3.

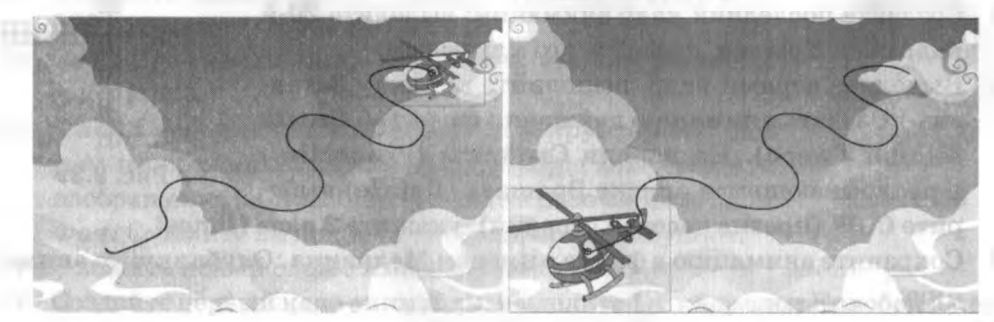

Рис. 2.40

- Создайте новый файл с параметрами: ширина 600 рх, высота 375 рх.  $\bf{1}$
- $2)$ Переименуйте Слой 1 в Небо. Импортируйте на слой Небо изображение из файла Sky.jpg. Создайте 70 кадров с изображением неба. Заблокируйте слой Небо.
- 3) Создайте новый слой с именем Вертолет.
- $4)$ Импортируйте изображение вертолета из файла Helicopter.png. Оно попадет на рабочее поле слоя Вертолет и в библиотеку. Преобразуйте изображение вертолета в символ типа Графика, присвоив ему имя Вертолет.
- 5) Создайте анимацию из 70 кадров движения вертолета по прямой линии из верхнего правого в нижний левый угол рабочего поля. Протестируйте анимацию.
- 6) Для создания криволинейной траектории движения вертолета выделите слой Вертолет. Выполните команду Вставка  $\rightarrow$  Направляющая движения (Insert -> Motion Guide) или нажмите кнопку + • под списком слоев. Над слоем Вертолет появится слой с именем Направляющая (Guide): Вертолет.
- 7) Выделите 1-й кадр направляющего слоя, карандашом нарисуйте траекторию полета вертолета.
- 8) Выделите 1-й кадр слоя Вертолет, совместите точку трансформации объекта (кружок в центре вертолета) с началом траектории.
- 9) Выделите конечный 70-й кадр слоя Вертолет, совместите кружок в центре вертолета с концом траектории.
- 10) Протестируйте анимацию: вертолет движется по криволинейной траектории.
- 11) Импортируйте библиотеку звук из файла Звук вертолета.трЗ.
- 12) Добавьте новый слой с именем Звук. Выделите 1-й кадр слоя Звук и перетащите звук из библиотеки на рабочее поле (рис. 2.41).

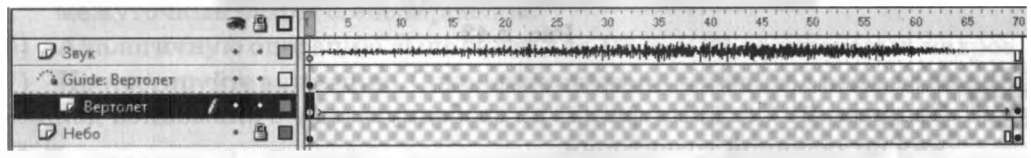

Рис. 2.41

13) Сохраните анимацию в файле с именем Полет вертолета. Протестируйте созданную анимацию.

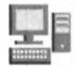

Задание 2. Создайте анимацию полета пчелы вокруг цветов по криволинейной траектории (рис. 2.42). Импортируйте библиотеку фон из файла Flower.jpg. Создайте символ типа Графика с именем Пчела на основе изображения Bee.png. Вставьте анимацию звук из файла Жужжание пчелы.mp3. Сохраните анимацию в файле с именем Пчела.

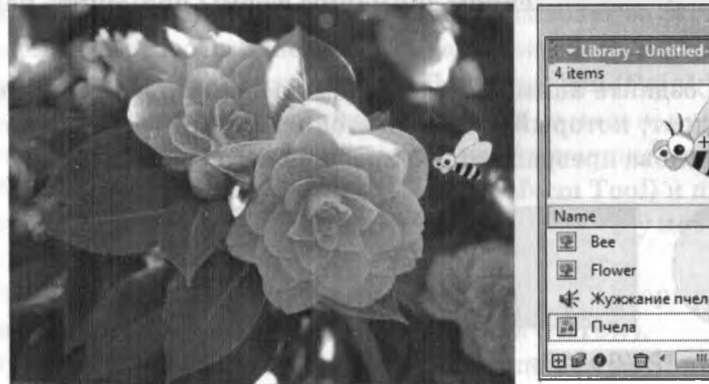

- Library - Untitled-t Kind O Bitmap  $\overline{a}$ Ritman № Жужжание пчелы Sound Graphic

Рис. 2.42

<sup>49</sup>

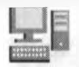

Задание 3. Создайте анимацию: мяч, вращаясь, летит в ворота (рис. 2.43). Импортируйте библиотеку фон из файла Футбольное поле.jpg. Создайте символ типа Графика с именем Мяч на основе изображения Ball.png. Сохраните анимацию в файле с именем Футбол.

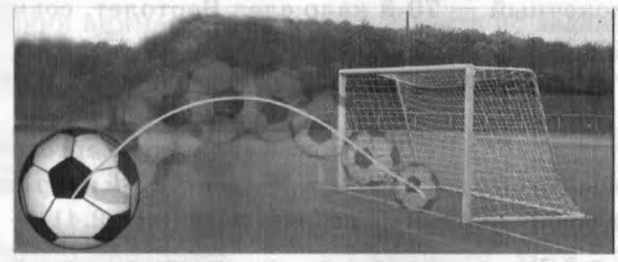

Рис. 2.43

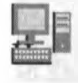

Задание 4\*. Создайте фильм на свободную тему с анимацией движения по заданной траектории.

## **Урок 12** Автоматическая анимация формы

Автоматическая анимация формы позволяет плавно изменять форму цвет объекта превращать одни объекты другие. При создании анимацииформы объектомявляется обычное векторное изображение. К экземплярам символов, сгруппированным объектам, а также к импортированным изображениям анимацию формы применить нельзя.

Задание 1. Создайте анимацию формы: красный круг превращается синий квадрат, который превращается желтый треугольник, который затем снова превращается красный круг (рис. 2.44).

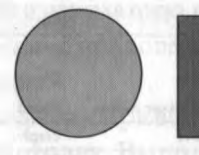

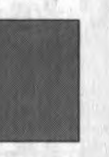

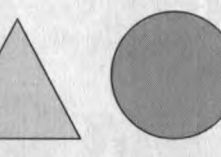

*1 -й кадр 10-й кадр 20-й кадр 30-й кадр = 1 кадру*

Рис. 2.44

50

- 1) Нарисуйте в 1-м кадре красный круг.
- 2) 10-й кадр сделайте ключевым, удалите старую фигуру нарисуйте синий квадрат.
- 3) 20-й кадр сделайте ключевым, удалите старую фигуру нарисуйте желтый треугольник.
- 4) Скопируйте 30-й кадр фигуру из 1-го кадра (к концу просмотра фильма фигура должна вернуться первоначальное положение).
- 5) Произведите автозаполнение кадров типа Tween Shape. Для этого выделите 1-й кадр, затем на панели Свойства (Properties) в поле Tween установите Shape (Форма). Окрашивание кадров на шкале времени в светло-зеленый цвет и стрелка от 1-го кадра к 9-му указывает на то, что промежуточные кадры сгенерированы.
- 6) Аналогичную операцию выполните для 10-го и 20-го ключевых кадров.
- 7) Протестируйте анимацию. Сохраните анимацию в файле с именем Форма.

Язанфіф выдвиния золит отР Задание 2. Создайте анимацию: звезда превращается в цветок (рис. 2.45).

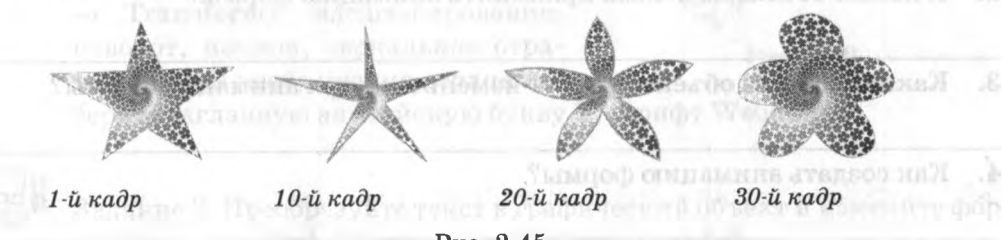

Рис. 2.45

- 1) Импортируйте библиотеку изображение из файла Спираль.jpg.
- 2) Создайте 1-й кадр. Нарисуйте звезду залейте ее растровым изображением. Для этого на панели Смеситель цветов (Color Mixer) выберите вид заливки Bitmap. Инструментом Ведро краски (Paint Bucket) щелкните по фигуре. Фигура заполнится мозаикой из маленьких копий изображения. Чтобы залить фигуру большим изображением, выберите инструмент <sup>5</sup> Трансформация заливки (Fill Transform Tool) и щелкните на одной из копий растрового изображения. Увеличьте эту копию так, чтобы она покрыла всю фигуру.
- 3) Создайте 10-й, 20-й, 30-й ключевые кадры, в которых изменяйте форму звезды с помощью инструмента Стрелка (Arrow).
- 4) Произведите автозаполнение кадров типа Tween Shape.
- 5) Протестируйте анимацию. Сохраните анимацию в файле с именем Звезда.

Задание 3. В сказке Карло Коллоди «Приключения Пиноккио. История деревянной куклы» нос главного героя увеличивался каждый раз, когда он говорил неправду. Создайте анимацию: растущий нос Пиноккио. На первом слое — лицо, на втором слое — растущий нос (рис. 2.46). Сохраните анимацию в файле с именем Пиноккио.

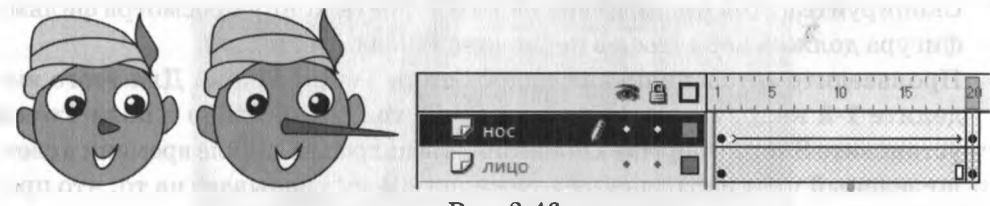

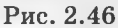

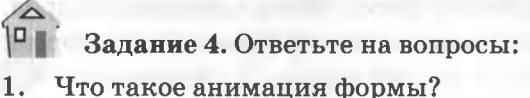

2. каким объектам нельзя применять анимацию формы?

3. Какие свойства объектов могут измениться при анимации формы?

4. Как создать анимацию формы?

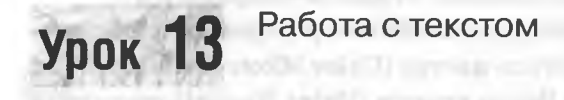

Для ввода текста используется инструмент А Текст (Text). Для редактирования набранного текста надо\* выбрать инструмент Текст (Text) щелкнуть том месте, где необходимо внести изменения. помощью панели Свойства (Properties) можно отформатировать текст (изменить шрифт, размер шрифта, начертание, цвет) (рис. 2.47).

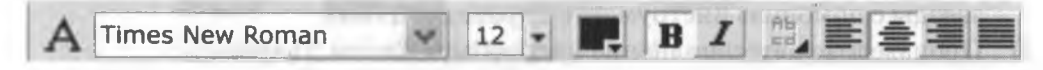

Рис. 2.47

Текст можно преобразовать графический объект — тогда его уже нельзя будет редактировать и форматировать, но с ним можно работать как изображением.

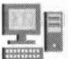

Задание 1. Введите текст (свое имя) и отформатируйте по образцу (рис. 2.48).

- 1) Шрифт Arial Суг, размер 44 пт, жирный, курсив, цвет — красный.
- 2) Шрифт Courier New-Cyr, размер 60 пт, жирный, цвет — синий.
- 3) Шрифт Times New Roman Суг, размер  $55$  пт, цвет фиолетовый.

Задание 2. Создайте текстовые объекты (рис. 2.49) и примените к ним операции трансформации Изменить  $\rightarrow$  Трансформация (Modify  $\rightarrow$  $\rightarrow$  Transform): масштабирование, поворот, наклон, зеркальное отражение. Для изображения сердца на-

*Анюта* Анюта Анюта Рис. 2.48

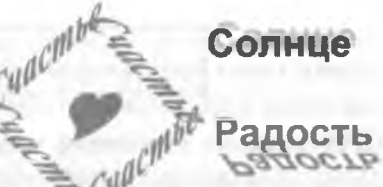

Рис. 2.49

берите заглавную английскую букву Y, шрифт Webdings.

Задание 3. Преобразуйте текст в графический объект и измените форму букв с помощью инструмента Стрелка (Arrow).

- 1) Введите текст. Выделите текст помощью инструмента Стрелка (Arrow) (рис. 2.50, а).
- 2) Дважды выполните команду Изменить  $\rightarrow$  Разделить (Modify  $\rightarrow$  Break-Apart). После первой команды текст делится на отдельные буквы (рис. 2.50, *б),* после второй — буквы превращаются графический объект (буквы покрываются сеточкой — они выделены) (рис. 2.50,  $\epsilon$ ).
- 3) Измените форму букв помощью инструмента Стрелка (Arrow) (рис. 2.50, *г).*

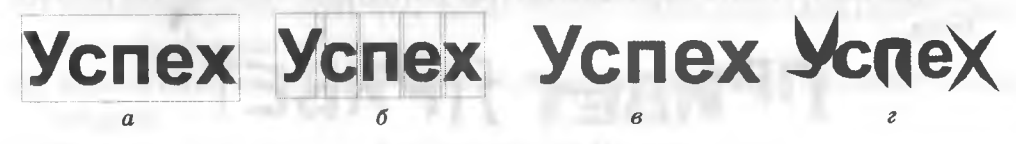

Рис. 2.50

- Залание 4. Преобразуйте текст в графический объект и измените его форму с помошью инструмента **El Свободная трансформация** (Free Transform) (рис.  $2.51 - 2.54$ ).
- Ввелите текст (слово «ПРИВЕТ»). Вставьте на рабочее поле еще две копии  $1)$ текста.
- $2)$ Пважды выполните команду Изменить  $\rightarrow$  Разлелить (Modify  $\rightarrow$  Break-Apart).
- 3) Шелкните по пиктограмме  $\square$  Показать все слои как контуры над списком слоев в левой части шкалы времени.
- Выделите первое слово инструментом Свободная трансформация, в разде- $4)$ ле Опции выберите преобразование [7] Искажение (Distort) и примените ero.

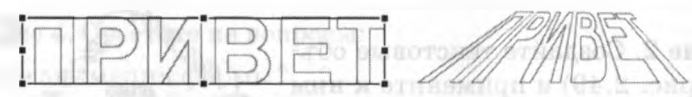

Рис. 2.51

Для второй копии текста примените преобразование 5) гибание (Envelope).

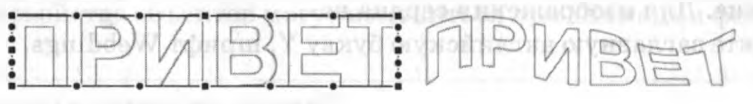

Рис. 2.52

Для третьей копии текста примените преобразование : : Огибание 6) (Envelope) к отдельным буквам.

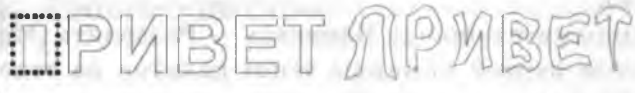

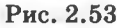

7) Включите отображение заливки, щелкнув по пиктограмме  $\square$  Показать все слои как контуры. Примените к буквам градиентную заливку. С помощью инструмента Чернильница (Ink Bottle) измените обводку контура букв.

BET **SPYBET** 

Рис. 2.54

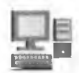

Залание 5. Создайте анимацию текста: надпись движется снизу вверх, уменьшаясь в размерах и «растворяясь» (рис. 2.55).

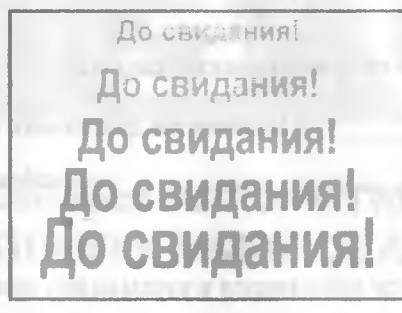

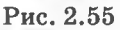

- 1) В 1-м кадре введите текст «До свидания!».
- 2) Сделайте 10-й кадр ключевым. В этом кадре перетащите текст вверх, уменьшите его размеры. Измените прозрачность текста. Для этого выделите текст, выберите инструмент 1% Трансформация заливки (Fill Transform Tool), на панели Свойства (Properties) в раскрывающемся списке Цвет (Color) выберите Alpha, затем с помощью ползунка уменьшите значение поле Alpha Amount.
- 3) Выделите 1-й кадр, выполните команду Вставка  $\rightarrow$  Создать анимацию движения (Insert  $\rightarrow$  Create Motion Tween). Протестируйте анимацию.

- 1) Введите в 1-м кадре слово ЗИМА синего цвета.
- 2) Сделайте 10-й кадр ключевым. Удалите в 20-м кадре слово ЗИМА и вместо него введите слово ВЕСНА зеленого цвета.
- 3) Аналогично 20-й 30-й кадры введите слова ЛЕТО (красного цвета) ОСЕНЬ (оранжевого цвета).
- 4) 1,10, 20, 30-м кадрах инструментом Стрелка выделите слово, дважды выберите команду Изменить  $\rightarrow$  Разделить (Modify  $\rightarrow$  BreakApart).
- 5) Выделите 1-й кадр и на панели Свойства (Properties) в поле Tween установите Shape (Форма). Тем самым будет создана анимация перетекания первого слова во второе.
- 6) Аналогично произведите автозаполнение остальных промежуточных кадров.
- 7) Сохраните анимацию в файле с именем Времена года.

Задание 6. Создайте анимацию превращения слов: Зима  $\rightarrow$  Весна  $\rightarrow$  $\rightarrow$  Лето  $\rightarrow$  Осень.

Задание 7. Повторите работу в редакторе Macromedia Flash.

Задание 8. Вставьте пропущенные слова.

**w**

— имитация движения или изменения формы статических объектов.— изображения отдельных фаз движения объектов.

Кадр, в котором задаются изменения в анимации, называется

— анимация, полностью составлен-

ная из ключевых кадров.<br>— это ани-

мация, в которой ключевыми являются первый и последний кадры, а генерация промежуточных кадров производится автоматически. Для создания независимой анимации отдельных элементов изображения создаются различные . Для хранения объектов многократного использованияпредназначена. Информация слоях кадрах отображается нашкале.

#### **Урок 14** Контрольная работа по теме «Основы анимации»

other managers of Communication of any